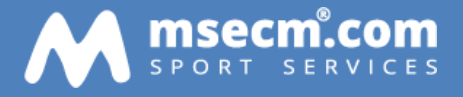

# **MSECM® WEK**

**MSECM® GmbH** AHORNRING 61 · 85635 HOEHENKIRCHEN · GERMANY

# <span id="page-1-0"></span>**Copyright**

All used product names and trademarks may be trademarks of the manufacturers and may not be used commercially or in any other way.

The software contains proprietary information of MSECM GmbH and is provided under a license agreement containing restrictions and disclosure and is also protected by copyright law. Reverse engineering of the software is prohibited. Please read the license agreement for full details.

Due to continued product development, this information can change without notice. The information and intellectual property contained herein is confidential between MSECM GmbH and the client and remains the exclusive property of MSECM GmbH. If you find any problems in the documentation, please report them to us in writing. MSECM GmbH does not warrant that this document is error-free. No part of this publication may be reproduced, stored in a retrieval system, or transmitted in any form or by any means, electronic, mechanical, photocopying, recording or otherwise without the prior written permission of MSECM GmbH. Licensed users are granted the right to print a single hardcopy of the user manual per licensed copy of the software, but may not sell, distribute or otherwise dispose of the hardcopy without written consent of MSECM GmbH.

# <span id="page-2-0"></span>**Welcome**

We congratulate on the purchase of MSECM ® WEK. Windows-based applications are easy to learn, because the graphical user interface in Windows remains consistent from application to application. If you have learned to work with a specific application, such as Microsoft Office, so you will have the basic knowledge for MSECM ® WEK already.

MSECM ® WEK's enormously simplifies the work in the management and evaluation of your swim meets.

If you have no experience with Windows, you can work after installing Windows with the Microsoft Windows tutorial. You need a mouse, and a VGA monitor.

# <span id="page-3-0"></span>**Content**

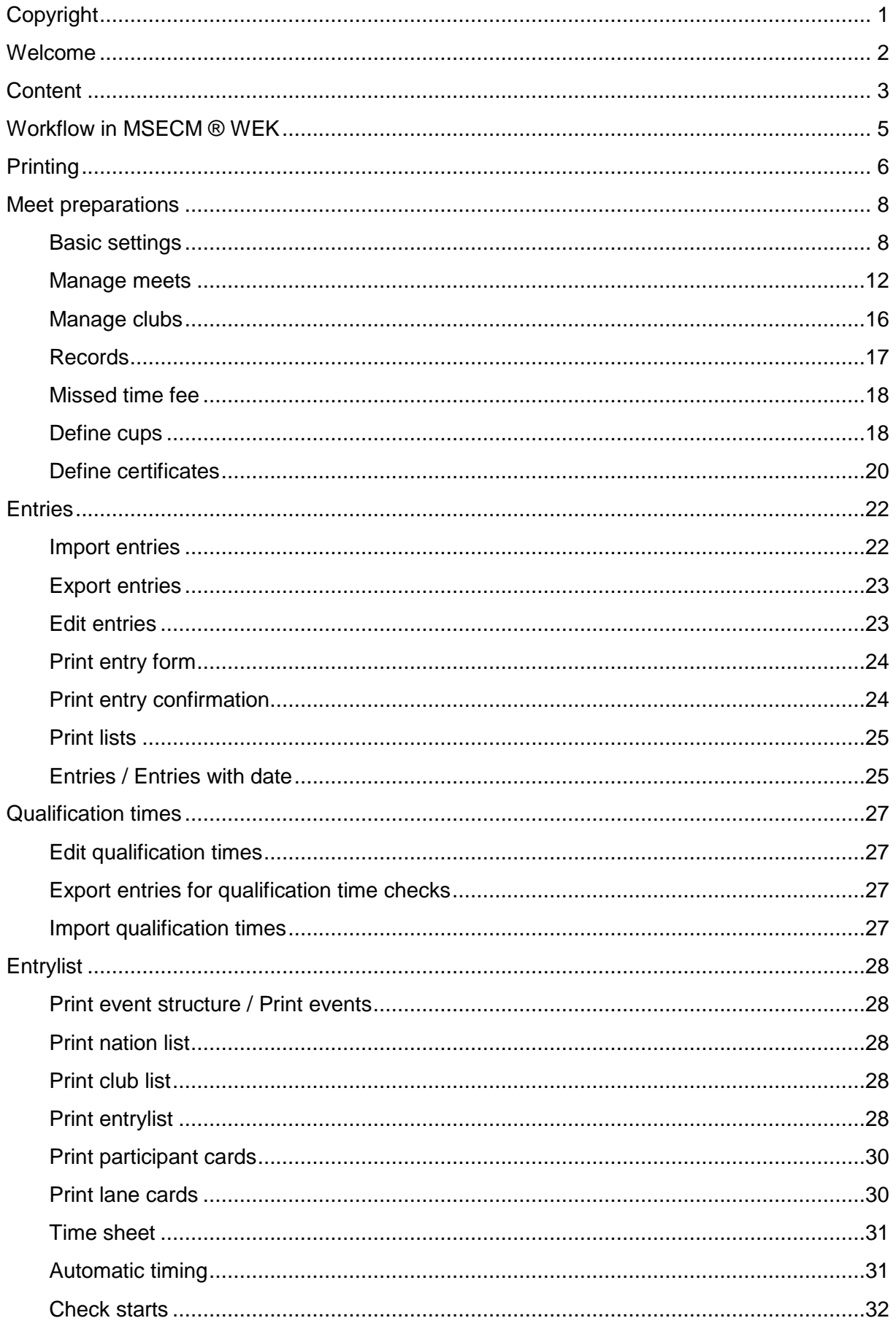

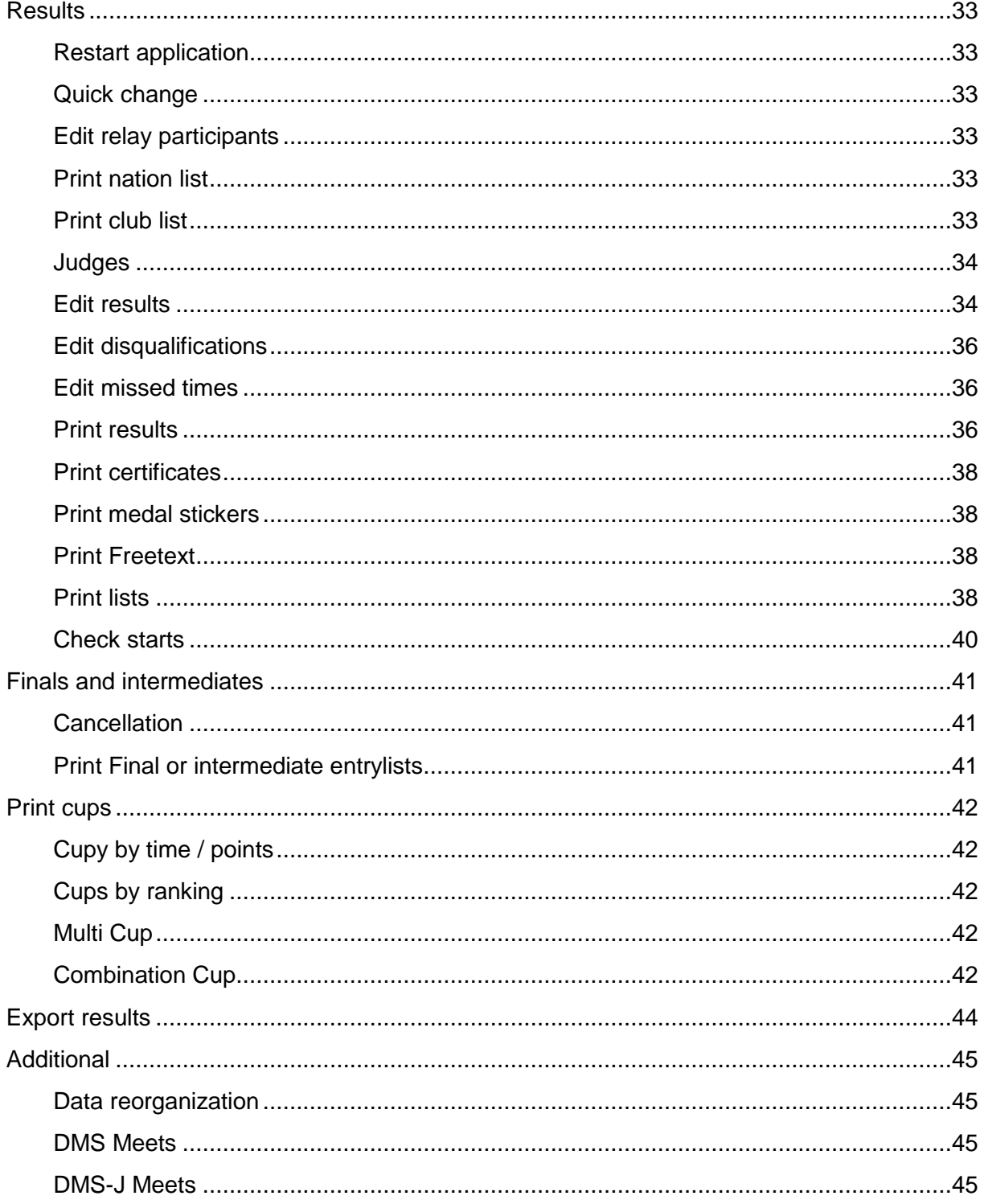

# <span id="page-5-0"></span>**Workflow in MSECM ® WEK**

MSECM ® WEK is built from its menu structure so that basically for each meet you can follow the sequence of the menu entries. Of course, it can happen that menu items are not needed.

# <span id="page-6-0"></span>**Printing**

The print dialog is the Central dialogue for all print-outs. In this dialog you can set all settings that are necessary for printing.

### *Printer*

Select here from the currently available printers the desired. After selection, you can see more details about the selected print connection and comment.

If you want to set further settings on the printer, please click on settings. Here are the printer settings of the printer driver available.

### **Attention**

MSECM ® WEK stores for various printouts (race sequence, nation list, Club list, registration, results, log, etc.) automatically the last printer and its print settings. Thus you can use automatically always the correct printer configuration for example during the competition (e.g. printer 1 for documents, the printer bay 2 for Protocol, ,...).

### *Printing area*

Select the print range here. You can print all pages or only certain pages. The option for specific pages allows various page areas, such as 1-2, 5-7, 9.

In addition there is the possibility to print all the pages or only odd pages etc. (not available for the preview)

### *Printout*

Depending on the printout and type more options are available

- If you want to start the printout with a specific page number, the option enables printouts with page number. The now activated input field allows you to enter a page number
- The option blank labels set empty labels before starting the printout. Usually, the first labels are already consumed. Using this option you can specify the number of already used labels
- The option number can change the number of printouts. By default, WEK prints exactly as often as has been specified in the definition of the printer configuration

### *Save as*

Here, you can redirect the output directly to a file instead of the output to a selected printer. The following file types are available:

- Adobe PDF (\*.pdf)
- Microsoft XPS (\*.xps)
- Microsoft Word (\*.docx)
- $\bullet$  Microsoft Excel (\*.xlsx) incl. page format
- Open Office (\*.odt)
- RichText (\*.rtf)
- $\bullet$  HTML  $(*.$ htm $)$
- Microsoft Excel (\*.xls) as table
- Foxpro  $(*.dbf)$  as table

### *Print*

Click here to start printing on the selected printers

### *Preview*

Click here to view a preview of the printout. Use CTRL + F to search in the preview.

# <span id="page-8-0"></span>**Meet preparations**

After a invitation is set and published you can already start in MSECM ® WEK with the basic configuration:

- Basic settings
- Competition details (events, age groups)
- Update your own club data
- Import/create meet structure
- Update records
- Configure fees and missed time fees
- Configure cup settings
- Update / prepare certificate settings

### <span id="page-8-1"></span>**Basic settings**

In the basic settings you can set options which are valid for all events in the software.

### *General settings*

- Signal leaving fields if the Windows default sound should be played when leaving input boxes, this option must be enabled
- Confirm Club changes enable confirming club changes
- Print dialog close automatically Enable to close print dialog automatically after printing
- Lane labeling 0-xx If your lanes start with 0 then you have to enable this option
- Long distance with 2 decimals If you want to display for long distance competitions two decimal places (e.g. 1 h 39: 40.10) then this option must be enabled
- Touchpads on both sides If there are touchpads or timekeeper on both sides of the pool this option must be enabled
- Intermediates for 200m medlay This option must be enabled to enable splits for 200 m individual medley
- All swimmers for relays if the relay participant selection should show all definied participants you have to enable this option. Otherwise only swimmers of the selected club are shown
- Show license id For each participant you can define a official license ID. If enabled this will be shown on various printouts
- Show ID Official ID of clubs and swimmers can be shown on all printous if enabled here
- LSC next to club (club region) If enabled, the official defined club regaion will be printed on various printous
- Print participant no. A participant number is assigned to each participant (manually or electronically created). Enabling this option will then show on printouts this number
- Point table The used points table for the calculation of points on achieved times is used in the basic settings for the informational purposes only. This setting can be made in the meet definition

### **Startlist**

 Lanes per heat – Depending on the competition pool and used lanes, the number of lanes can be set here

- Number of reserves In semi-finals, finals, etc. the number of resereves can be predefined; This defined value is used
- Two heats set with prelim criteria Some federations limit the number of prelimn heats for events with longer distance

### *Certificates*

When printing documents, you can limit the number of certificates based on places.

For example, the participants with place 1-3 do not get any certificates because they get medals.

The setting is separately configurable for single and relay events

### *Results*

- Show time If you want to show the current time in the results you have to enabled this option
- Special age class with YOB If you define your own age class (not using a predefined one), you can enable to print the YOB in the age class header
- Print reaction time If you want to enable reaction times you have to enable this option
- Record recognition If you want to enable record detection during result printing you have to enable this option
- Record form if enabled and a new record is detected, WEK prints automatically an overview with all needed details for till in an official record form. This form will only be printed for "normal" records not free records.
- Show points This option enables printing points in results based on the selected point table in the meet definition
- Show FD in results Show a Finish judge decision in the results printout if a swimmer is marked in during entering results
- $\bullet$  , Q" for qualified participants In prelims, semi-finals,... show a "Q" if participant is qualified for the next round
- "<sup>\*</sup>" for participants qualified for a swim-off In prelims, semi-finals,... show a "\*" if participant is qualified for a swim-off

# *Missed time fee*

The missed time fee is normally for an official event (federation) which charges a penalty for missed time standard. It can also be used for all other events to enable increased entry fees for missed time standard. Prerequisite for this is that age class have a time limit in the event definition.

- No penalty if valid qualification time –If a valid qualification time for a participant can be found in the qualification times no increased entry fee is set. In addition, this can be extended for specific criteria:
	- o Disqualifications
	- $\circ$  Participants with ..no classification"
	- o Did not start
	- o Did not finish
- Show time in results if missed time If enabled, the results are shown with time if participant missed the time standard
- Show place in results if missed time If enabled, the results are shown with place if participant missed the time standard
- Missed time (MT) starts from place You can limit the missed time check. E.g. only swimmers from place 4 on are checked. Therefore you have to specify it here

### *Disqualifications*

- Print points if disqualified If achieved point should also be printed if the participant is disqualified, you have to enable this option
- Time You can define here if achieved times should be printed in results if a swimmer is disqualified. Options: no time, time in brackets, print times normal

### *Fonts*

This tab lets select the default font for the printouts. If you want to change the font, select a new font from the list.

### *Ads on top*

MSECM ® WEK allows to print out an advertisement next to the title line (left and right) on all printouts. To show an advertisement it must be in one of the following formats:

- o JPEG
- o Bitmap (BMP)

You can choose the advertising for each area with a click on the "..." button. By clicking on the button "x" you remove the set ad.

### *Ads on bottom*

MSECM ® WEK allows to print out an advertisement in the footer on all printouts. To show an advertisement it must be in one of the following formats:

- o JPEG
- o Bitmap (BMP)
- o Text

You can choose the advertising for each area with a click on the "..." button. By clicking on the button "x" you remove the set ad.

You can set a text advertisement for the footer by activating the option "Text ads" and entering a text.

### *Languages*

The software allows you to define the language for the printouts and the language for the interface as well as t local basic settings.

- $\circ$  Language The language for the UI of WEK
- $\circ$  Language Printing The language for the printouts of WEK
- $\circ$  Currency Official currency code (3 characters, e.g. EUR)
- $\circ$  Decimal point The character which you use to separate decimals (e.g.  $\ldots$  or  $\ldots$  ")
- $\circ$  Pool unit The unit for you pool. Typical European unit is "meter"

### *E-Mail*

MSECM® WEK us able to send directly E-Mails to e.g. clubs and participants. To enable this functionality you have to specify a valid email configuration.

You need to define the server and port, the email address, the login (username) and the password. Some email providers already use secure connections. Therefore you have to enable SSL and/or the authentification.

Samoke for Google Mail:

- o Server smtp.gmail.com
- $\circ$  Port 465
- o E-Mail address your email address
- $\circ$  Username your email address
- o Password your password
- o SSL activate
- o Authentification activate

### *Internet*

MSECM® WEK needs an internet access for some functionality. Please specify the needed configuration for a successful connection to the internet.

Some proxys and firewalls need in addition a connection name. The can be configured with the option "connect as".

Detailed information which parameters need to be configured should be available from your network administrator.

A typical connection for a private DSL connection should be:

- $\circ$  Type Direct
- o Hostname <empty>
- $\circ$  Username < empty>
- o Password < empty>
- o Connect as –<empty> or whatever you want

### *Orpheus compatibility*

MSECM® WEK is able to receive data from timing systems. Please install MSECM® Orpheus.

Detailed Informationen about MSECM® Orpheus are available on our website [http://www.msecm.com](http://www.msecm.com/)

To enable MSECM® WEK to receive times via Orpheus, Orpheus must be connected to WEK. Select by clicking on "Search" the correct MSECM® Orpheus installation path. The connection is successfully established if you see a green connect.

As soon as you successfully connected Orpheus, you are able to select received times when entering results (option "Autom. Timing").

### *Open Water*

You can define the wave size and sorting for open water meets by configuring this option

Wave – Wave a used in WEK as heats. So in the startlist the swimmer are then grouped by waves for open water events

Sorting – You can define the sorting and if you want to show entry times in startlists

### *Attention***:**

The option sorting allows you together with the option wave size (e.g. 9999) the possibility to print easily startlists e.g. without entry times which can then be published before printing the final startlist with heat and lane seeding.

### *Toolbar*

The tab Toolbar is ued to configure your toolbar layout. You are able to

- Show/hide symbols
- Change the order
- Show symbols in two different sizes

### <span id="page-12-0"></span>**Manage meets**

MSECM ® WEK can manage as many swimming meets as you want. To start the management of meets, clicks the icon management in the toolbar or the menu item.

MSECM ® WEK now opens the dialog manage meets. This dialog has the ability to create new swim meets, delete or edit existing meets.

### *Search*

If you want to search an already defined meet, click on this button. In the search dialog, set a suitable search term.

After you have found the meet you want, you can select it with the option go to...

If you want to end the search, click the option Cancel.

### *Add meets*

If you want to add a new meet click with the mouse in the meet list on that event which data should be duplicated and then click New. MSECM ® WEK generates all the required files that are necessary for the successful execution of a swim meet and is using the data of the currently selected swim meet as basis.

### *Remove meets*

Deleting a meet is as easy as adding. Select the meet and press Delete. After a confirmation MSECM® WEK deletes all data belonging to this meet.

### *Activate meets*

As in MSECM® wek several swimmeets can exist at the same time, a meet must be set as active. Therefore press the button Activate.

Active events are displayed in the title bar.

### *Meet details*

Before proceeding with the details in the meet, you should configure / adjust the basic data of the meet. Please specify the promoter and organizer (should be previously created in the club settings) and add information on the deadline and the pool length, points table and timekeeping.

If a winner title should be printed below the winners, you can define a winner title here.

If printing results should show warnings for swimmers who did not start in the same session please activate the corresponding setting.

In the field section session you should define the address for inquiries. These data are for example exported in LENEX files and help to contact the right person.

### **Attention:**

If your competition name contains "DMS", the DSV6 export exports as Fee option "Mannschaftsmeldegeld" instead of "Meldegeldpauschale"

Depending on the description of the field additional description "event details) WEK exports different event types for DSV 6:

- Beine
- Arme
- Start
- Wende
- Gleitübung / Gleituebung
- Sonder

### *Edit events*

Click on this option to create a new event. You can add in MSECM® WEK up to 200 different events. The current active event is used as a template while adding a new event. After adding a new event you can adjust the settings:

### Number

Set the official Event number here. An official event number may differ from the unofficial (or internal). This is especially the case if your meet has Finals. Normally the the finals use the same event number as the prelim but WEK needs internally unique IDs to identify the events. These numbers are then the unofficial or internal event numbers.

### Session

Each event can be assigned to a session. Set here the corresponding session number.

Fee

If an entry fee is set for the event you have to configure this here.

### Long distance

MSECM® WEK is also able to manage long-distance meets. These differ from "normal" meets (results are often slower than 60 minutes). If this option is enabled, WEK enabled the hour field for edit times.

### Gender

Each event can be either female / Women (W), male / Men (M) or mixed (X). Select the needed option to the current selected event.

### Alternative point reference time

If you want to use not the standard point table reference time but a different one, you can define it here. If no time is set MSECM® WEK is trying to use the default point table time which maybe is set. If no reference time is found, no points will be printed.

### Relay

If current meet is a relay meet, you have to enable this option. If this option is enabled,

MSECM® WEK automatically updates the event name. You also have to specify the number of participants for the relay.

### **Details**

Select the desired length of the event, the style, location and additional qualification. If you want to create a special race you can activate the option "Free definition" here. Add in the description field the description of the event e.g. "999m swim test". If you want set split times, you can enter the number of split times in the corresponding field.

### **Other**

In general MSECM® wek tries to output activated records for printing while printing startlists or results. If you need more flexibility or if you want to add more records, you can add here additional information.

### **Additions**

This option allows you to assign specific additions to your current competition. These additions can be prelims, intermediate or finals.

The semi-final / final option allows to swim semifinals. Semifinals are actually intermediate events, but the number of participants is limited to twice the lane count. So only two heats will be swum. The related Finals have following character: your can specify that No. 1-xx (xx is a freely definable number) of each semifinal definitely is qualified for the finals. The remaining free lanes are set by the remaining fastest swimmers of the two semi-finals.

The option merge age classes helps to merge age classes in the "next" event.

### **Sessions**

This buttons allows you to define the session details including date and time for each sessions.

### Age classes

You can add for each event separate age classes (up to 999).

If you want to move to another event while defining age classes you can click in the buttons ..previous" or ..next" event.

To delete the current age class, please click on the button delete. To delete all age classes click Delete All button.

The Apply option allows you to take over already defined age classes of other events in the current meet. Using the arrow keys you can insert a single marked age class to the right list. After you have inserted all needed age classes to the right list box, click the Apply button so add these age classes to the current event.

If the YOB changes for an age class, you can change them all with "one click". Click on the button YOB, select how to change and press Select.

After creating new age classes or if you want to edit existing one, you can edit the details with the options mentioned below.

Predefined age classes

• Sorted by YOB: Generate automatically age classes from..to a year.

- YOB summarized is used to combine mseveral year into one age class (e.g. 1990- 1992)
- Class (20, 25, …): Used for e.g. masters meets. You can define next to the older year of birth a value which should be used while printing startlists. E.g. if you select "20", this means Age Class 20
- Class (A, B, …): It is nearly the same like before bus used for age classes like "Age Class A"
- All other definitions are self-explanatory.

If the predefined age classes are not sufficient, you can define your own at any time with the help of the field "alternative description". This option will then be used for the printouts.

If your age class should include a time limit, you can enter this time limit. If a participant does not reach the time limit, a note will be printed in the results. If the time limit should be enabled only for a certain range of age in the age class, you can limit this by entering from/to YOB.

The option younger / older year of birth limit the participants by their age, the option age class defines an age class.

The additional option "add. Criteria" will allow you to define additional criterias to limit the participants which should be included in that age class. You can define up to four criterias combined by "and" or "or".

For the criteria "NAME" and "GENDER" you can use also these parameters:

 $\bullet$  "!":

A " preceding the search term returns only participants which do not include the search term at the beginning of the selected data field.

Sample: "!bert" ignores all records like "Bert". Records containes strings like "Robert" *will be included.* 

 $\bullet$  "%":

A ...% preceding the search term returns all records containing the search term. Sample: "%bert" will find "Bert", "Robert", "Norbert"

"!%":

A ..!%" preceding the search term returns only participants which do not include the search term.

Sample: "!bert" ignores all records like "Bert", "Robert", "Norbert"

### *Edit own club data/details*

Before you are able to create meet structure files (LENEX, DSV, …) you have to update your own club details. The export uses your club details during the export.

Details about editing your club details can be found in the corresponding section.

### *Import meet (structure) files*

To import meet structure files (event structure, age classes, time limits, …) you have to choose this option

Choose in the file open dialog the file you want to import. MSECM® WEK supports LENEX and DSV files.

After importing the file, WEK shows an Import dialog. There you can validate the data, check if the file contains "wrong" data (e.g. wrong event structure, age classes etc.) or deselect/select data to import. A click on import imports the selected data. If you click on cancel the imported will be cancelled.

### *Export meet (structure) file*

By clicking this option you are able to export your current meet to a meet structure file. The Export dialog shows different options for the export.

- Data format: Format of the file (e.g. DSV5, LENEX, compressed LENEX etc.)
- Folder: The folder where the file will be created. You are not able to choose a file name as the file name is defined by the meet information.
- Meet type: This option defines the type of the meet
- Judge data: If you want to export judge data (defined via tab juges) please activate this option
- Set relay YOB to 0: This option allows you to set all relay YOB to 0. This option is not relevant for meet structure files
- City (meet): Please define all relevant data for your meet
- Judges: If you activated "export judges", you can define up to three judges which will be exported. Details can be set via the tab "Judges"
- Qualification: If you limit the qualification for the meet you can define different option via the tab "Qualification".
	- $\circ$  Convert / Period: If you want to convert not matching times, you can use points as reference. Please also select a valid period for qualification times
	- $\circ$  Percentage: If you export to LENEX 3 you can use a percentage which should be used as basis for converting times. If you do not want to convert times, use 100
	- o Relay calculation: For LENEX 2 you can define how relay times will be calculated / checked.

Clicking on "Next" starts the export, clicking on cancel cancels the export.

### <span id="page-16-0"></span>**Manage clubs**

Here you are able to manage clubs.

### *New / Change / Delete clubs*

In this dialog you can add, change and delete clubs with with "New", "Delete" button.

### *Search clubs*

If you want to search for already defined club, click the search button. In the search dialog enter a suitable search term. WEK displays already found results directly. Clicking on "Go to" closes the search dialog and shows the selected data record.

### *Print lists*

This button allows you to print a club list. Here, all the clubs with all their data is output as a list.

For more information about the settings of the print dialog please read the corresponding section in this document.

### *Print labels*

This button allows you to print club labels (all the clubs that meet a certain criteria). After you have clicked on the button, you can specify a search term for the club name. All clubs that match this search term, are then filtered and output.

For more information about the settings of the print dialog please read the corresponding section in this document.

### *Print participating clubs*

This option prints labels from all participating clubs.

For more information about the settings of the print dialog please read the corresponding section in this document.

### <span id="page-17-0"></span>**Records**

In this menu item you can manage all records.

### *Manage records*

You can define records in two different ways. These two ways are represendeted by the two different tabs:

### **Records**

These are general records that are normally used. Here you are able to define different records for each gender and stroke. In addition, you have the possibility to define categories (types). Types with a smaller number (e.g. 1) have a higher priority and will be used while printing results at the end. This helps you to set priorities (e.g. World records are checked after national records).

Each defined record may be excluded by activating or deactivating (recognize and print on startlists/results).

The recognition uses the pool length, the stroke, length and gender.

### **Free definition**

Another feature is the free definition of records. Here you can add record types of whatever type you want. This register is competition specific and you can define per event multiple record categories. This is untended for masters championships where you might have several countries and want to show all the national records in your results.

These records are not printed in the startlist and results header.

### *Import records*

The LENEX format allows the exchange of records. After importing records, you will find the imported records in the "Records" tab (not free definition).

With the export and import of records you have the possibility to exchange records with e.g. national federations.

### *Export records*

The LENEX format allows the exchange of records. The export exports the records of the "Records" tab (not free definition).

With the export and import of records you have the possibility to exchange records with e.g. national federations.

### <span id="page-18-0"></span>**Missed time fee**

For missed time fee you can activate a basic fee. This fee is set automatically independent on the additional fees.

The additional fees can be divided into two variants:

### **Variant 1**

- If more than x seconds (from) additionally depending on the length (per  $100m$ ) a certain fee is set as missed time fee
- All x seconds additionally depending on the length (per 100m) certain fee is set as missed time fee

### **Variant 2**

You are able to define up to 3 periods and set different missed time fees

In addition you are able to enable or disable a missed time fee for disqualification, did not start, cancellation, no classification, did not finish.

All settings are separated for single and relay starts.

### **Attention**

You will only see swimmers marked with "missed time" in the results if there is a valid time limit set in the age groups or the swimmer is marked as disqualified etc.

#### <span id="page-18-1"></span>**Define cups**

MSECM® WEK offers the possibility to define cups.

### *Cup time/points*

This option enables cups by time or points. You can define up to 20 events per for each cup age class.

Details about the definition:

- Add a new cup age class (Button Add/Insert).
- Define the amount of events, the type (points or by time), from and to YOB and Gender.
- In addition you can define a free text as cup name

After defining the basic details, you are able to set the needed events for your cup.

### **Import / Export**

WEK offers the possibility to import or export cup settings. If you have different meets but nearly identical cup settings, this would be very useful.

### **YOB +1 / -1**

If you re-use your settings for the same meeting in the next year, it is very useful to use these buttons as all YOB will be adjusted automatically.

### *Cup by ranking*

This option enables a cup by ranking.

The list shows already added events for the cup by ranking. Add new events for the cup by clicking on add oder insert. Remove events by clicking on delete / delete all.

Events can be change with the pull-down "event".

Cup options:

- Single or Team: Single means per participant, team calculate per team / club.
- From / to YOB enables to limit the participants on their year of birth.
- Points: There you can define how many points the participants / teams will receive for a certain place in the results.
- The options "each participant", "each relay" enable additional options like only once per meet, as often as they start etc.
- The additional criteria allows you to limit the participants which will be used to calculate the cup. Limits can be set in the same way as for age classes (Club, Name, Nation, etc.)
- If you activate the option ...relays get double points", all relays will get double points in the calculation process.
- There is also the possibility to limit the amount of participants per club. Therefore please activate the option and set a limit.

### **Import / Export**

WEK offers the possibility to import or export cup settings. If you have different meets but nearly identical cup settings, this would be very useful.

### **YOB +1 / -1**

If you re-use your settings for the same meeting in the next year, it is very useful to use these buttons as all YOB will be adjusted automatically.

### *Multi Cup*

This option enables a multi cup.

You can define up to 15 events for women and men. In addition you can define with the option "to include" up to 15 out of these events which should be included in the calculation (based on their time or points)

Fixed events will always be included. Additionally you have the options listed below:

- Title: The title of the cup
- Sorted by time/points: The calculation will be based on time or points
- From / to YOB: Limits the participants based on their age

 The additional criteria allows you to limit the participants which will be used to calculate the cup. Limits can be set in the same way as for age classes (Club, Name, Nation, etc.)

If you want to print open class and age class results you can activate the options.

# **Import / Export**

WEK offers the possibility to import or export cup settings. If you have different meets but nearly identical cup settings, this would be very useful.

# **YOB +1 / -1**

If you re-use your settings for the same meeting in the next year, it is very useful to use these buttons as all YOB will be adjusted automatically.

# <span id="page-20-0"></span>**Define certificates**

The certificate definition only applies to the currently active meet. If you want to re-use a certificate definition of another meet, please use the import/export option

The following options are available:

- Tab General Data
	- $\circ$  Data fields like "Name, YOB, ..." Activate them if you want to print these data fields. After activation you are able to
		- Set a position (cm)
		- Edit font settings (button font settings) like font name, size, alignment, etc.
		- If you want to e.g. center a data field on your A4 printout, set a field position and size (left: 0 cm, field length/width: 21 cm, alignment: center)
	- o Background images

If you want to print a background image, select via "..." a valid image. Images have to be in JPG/JPEG or Bitmap format. If you want to remove a background image, click on "X"

o Page orientation

If you want to print landscape, please enable the option

Tab Add. Text

The handling is identical to the "General Data" tab. In addition you are able to define your additional text in the text field next to the button "font setting"

- Tab Relavs
	- $\circ$  You can enable/disable and configure relay participants as other data field in the general data tab.
	- $\circ$  The option "print for every participant" prints certificates for all relay participants.

A preview is shown on the left side of this dialog.

If you want to print a sample certificate, click on Print.

More details about the printer dialog can be found in the corresponding section.

### **Attention**

You are also able to print additional images:

- Activate e.g. in the tab Add. Text the option Add. Text 10
- Set the position of the image with the vertical and horizontal position field
- Set the image file name in the text field next to "font settings"
- The image size can be set via the font settings: Font size is image height, field length is image width.

Pictures will slow down the certificate printout.

# <span id="page-22-0"></span>**Entries**

Entries can be entered manually or read with the help of electronic files in various standards.

Normally, you should send a confirmation of registration to each club after a successful import. The participating club is then able to verify all data.

Lists enable a better preparation of the meet and with the help of invoices / receipts you are able to handle fees easily.

### <span id="page-22-1"></span>**Import entries**

MSECM® WEC offers you the ability to import files with different formats and create electronically your entries. Select in the file open dialog a matching file.

After importing the file, WEK shows an import dialog. Here you can choose the clubs to import and compare the event structure of the file to be imported with the defined one in WEK.

The option "Normalize the names" tries to convert all names to a general form (e.g. converting uppercase).

Additionally you have these options:

- Set relay YOB to 0: All relays which will be imported will get the YOB 0
- Remove existing entries of the clubs: Removes all entries of the clubs which will be imported (also participants who are not in the data file to import)
- Remove entries of selected participants: Removes all entries of participants which will be imported (participants which are not imported will stay)

### **Attention**

The import dialog may show starts of participants in colors:

- RED: The participant was marked in the data file: Permission for official meet is missing e.g. from federation
- ORANGE: The participant was marked in the data file: General permission is missing e.g. from federation
- GREY: The participant was marked in the data file: Permission is pending e.g. from federation

After clicking Import the selected starts will be imported. While importing, you can decide whether existing clubs will be overwritten or will be used or a new club should be created.

### **Attention:**

If an error or warning occurs during the import process it will be listed after the import finished.

### <span id="page-23-0"></span>**Export entries**

You can also export your entries. Exported entries can bet sent to the national federation to get back a file with qualification times.

The export dialog contains several options: The format for the exported file, the folder (file names will be created by WEK automatically) and meet details.

The tab judges:

If you activated "export judges", you can define up to three judges which will be exported. Details can be set via the tab "Judges"

The tab qualification:

If you limit the qualification for the meet you can define different option via the tab "Qualification".

- $\circ$  Convert / Period: If you want to convert not matching times, you can use points as reference. Please also select a valid period for qualification times
- o Percentage: If you export to LENEX 3 you can use a percentage which should be used as basis for converting times. If you do not want to convert times, use 100
- o Relay calculation: For LENEX 2 you can define how relay times will be calculated / checked.

Clicking on "Next" starts the export, clicking on cancel cancels the export.

### <span id="page-23-1"></span>**Edit entries**

Here you are able to edit participants of your meet. You have to define here all the swimmers who swim in the current meet.

### *Search*

If you want to search for already defined participants, click the search button. In the search dialog enter a suitable search term. WEK displays already found results directly. Clicking on "Go to" closes the search dialog and shows the selected data record.

### *Add participants*

This option adds a new participant. After clicking this button, fill in the participant details and create your entries.

### *Delete participants*

If you want to delete a participant, click this option.

### *Delete all*

If you want to delete all particpants click this option.

### *Change name*

You can change a name by entering new details in the corresponding fields. The button Change name helps you to change the name by selecting an already existing participant.

### *Delete all entries*

Before starting to add your entries for your new meet, you should remove all existing entries to start from scratch.

### *Delete entries*

This option deletes all entries of the selected participant.

### *Entries*

If you want to add, change or delete entries, click this button or press RETURN after selecting the participant.

In the entries dialog, select the event press enter or double click and type in the time (if not time is needed just leave the field empty).The event is now marked.

Long distance events have the possibility to enter times with hours. All other events disable the hour section to have an effective way to enter new times.

Pressing Save will end the dialog and return to the participant list.

### **Attention**

WEK checks automatically if the entered time is valid. In case of entering an invalid time, WEK will display a warning.

### <span id="page-24-0"></span>**Print entry form**

After selecting this option you have to define up to three judges. If no judges should be defined, please clear all fields.

After pressing Next, you have the possibility to set options for the printout.

- Own club Currently not possible
- All clubs Currently not possible
- Certain club Prints the report of the selected club
- Create PDF documents in subfolder If activated, a PDF document is created in addition in the folder CREATED\_PDF

For more information about the settings of the print dialog please read the corresponding section in this document

### <span id="page-24-1"></span>**Print entry confirmation**

The dialog print entry confirmation has several options:

- Own club Print an entry confirmation for your own club (based on license name; your club name has be named exactly as the license name)
- All clubs Prints a confirmation for all clubs
- Certain club Prints a confirmation of the selected club
- Create PDF documents in subfolder If activated, a PDF document is created in addition in the folder CREATED\_PDF
- Create PDF documents and send via E-mail If activated, a PDF document is created and sent to the defined email address of the

club (if defined). A new dialog asks about the subject and content of the email. The PDF is attached automatically

For more information about the settings of the print dialog please read the corresponding section in this document.

### <span id="page-25-0"></span>**Print lists**

### *Participant list*

Choose from the dialog if you want to print additionally participants without any entries. The following dialog shows several options:

• Own club

Print an entry confirmation for your own club (based on license name; your club name has be named exactly as the license name)

- All clubs Prints a confirmation for all clubs
- Certain club Prints a confirmation of the selected club
- Sorting
	- Choose the sorting of the printout
- From/to event Choose the events to print (only data of these events will be printed)

For more information about the settings of the print dialog please read the corresponding section in this document.

### *Cancellation list*

The dialog print cancellation list has several options:

- Own club Print an entry confirmation for your own club (based on license name; your club name has be named exactly as the license name)
- All clubs Prints a confirmation for all clubs
- Certain club Prints a confirmation of the selected club
- Sorting Choose the sorting of the printout

For more information about the settings of the print dialog please read the corresponding section in this document.

### <span id="page-25-1"></span>**Entries / Entries with date**

The dialog print list with entries has several options.

• Own club

Print the report for your own club (based on license name; your club name has be named exactly as the license name)

- All clubs Prints the report for all clubs
- Certain club Prints the report of the selected club
- Sorting Please select the sorting for the printout

For more information about the settings of the print dialog please read the corresponding section in this document.

# *Entry fee list*

The dialog has several options:

- Own club Print the report for your own club (based on license name; your club name has be named exactly as the license name)
- All clubs Prints the report for all clubs
- Certain club Prints the report of the selected club
- Sorting Please select the sorting for the printout

For more information about the settings of the print dialog please read the corresponding section in this document.

# *Receipt / Invoice*

The dialog has several options:

- Own club Print the report for your own club (based on license name; your club name has be named exactly as the license name)
- All clubs Prints the report for all clubs
- Certain club Prints the report of the selected club
- Sorting Please select the sorting for the printout

For more information about the settings of the print dialog please read the corresponding section in this document.

# <span id="page-27-0"></span>**Qualification times**

MSECM® WEK offers the possibility to define and edit qualification times.

Qualification times offer the possibility to automatically reject the missed time fee for participants (in case the qualification time is faster).

### <span id="page-27-1"></span>**Edit qualification times**

Here you are able to add or edit qualification times. All imported qualification times will be listed in this dialog.

### *Add participants*

Clicking this button adds a new participant. Afterwards please update the details and qualification time.

### *Delete participants*

Deletes the marked participant with the qualification time.

*Delete all* Deletes all participants with all qualification times.

### <span id="page-27-2"></span>**Export entries for qualification time checks**

More information to export entries can be found in the corresponding section.

### <span id="page-27-3"></span>**Import qualification times**

By clicking this option, you have the possibiliy to import electronic files based on LENEX format which contain qualification times (created normally by a federation). After a successful import you will see the qualification times in your dialog Edit qualification times.

During the import process, you are able to select whether existing qualification data will be deleted before importing the new one or if you want to append to existing data.

### **Attention:**

After starting the import, there is no possibility to stop it. All data will be imported directly.

# <span id="page-28-0"></span>**Entrylist**

After your successful prepartion of the meet (including your entries), you are able to calculate your official entrylist with heat and lane seeding.

Normally an official entrylist contains:

- Event structure
- Participating nations / nation list (if more than one nation is participating)
- Participating clubs / club list
- Entrylist list with heat and lane seeding

### <span id="page-28-1"></span>**Print event structure / Print events**

You have the possiblity to print a "normal" event structure or an extended one. Extended event structures show in addition all age classes.

For more information about the settings of the print dialog please read the corresponding section in this document.

### <span id="page-28-2"></span>**Print nation list**

The nation list produces a printout that lists all participating nations. Here you can choose whether Finals, intermediate etc. are to be taken into account or not.

For more information about the settings of the print dialog please read the corresponding section in this document.

#### <span id="page-28-3"></span>**Print club list**

The club list produces a printout that lists all participating clubs. Depending on the variant you will see details about participants, starts etc.

These variants are available:

- By club name
- By club sort criteria
- By country
- By session

For more information about the settings of the print dialog please read the corresponding section in this document

#### <span id="page-28-4"></span>**Print entrylist**

Here you are able to start the heat and lane seeding and / or print / re-print an existing entrylist incl heat and lane seeding.

#### *Re-print existing entryslist (duplicate)*

If a entrylist is already calculated but youu want to print again your entrylist, choose this option. Here the entrylist will be printed only.

#### **Attention:**

If you want to print again an entrylist for finals, intermediates, semi-finals etc. do not choose again the option "Finals and intermediates" in your results menu. This option calculates again the heat and lane seeding. Instead, use this option the print a duplicate and make sure not to activate the option "calculate".

### *Calculate entrylist*

If activated, WEK (re-)calculates all heat and lanes and all existing result data will be replaced. This should be done before the corresponding event started.

# *Options*

All events

Includes all events

• From/to event Includes only events in between "from" and "to". Events are displayed with their internal event number.

### *Other*

- Heat
	- Choose the heats to be printed
- Sorting

If you choose the option calculate, you have the possibility the select the sorting:

- o Entrytime Sorting by entry times
- o Age class without heat change Sorting by all age classes
- o Age class without heat change and final seeding Sorting by age classes (but the fastest heat is set by times not age classes)
- o Age class including heat change Sorting by age classes including a heat change after each age class
- o Masters
	- Sorting similar to masters rules
- o Masters Final

Sorting similar to masters rules but the fastest heat will be set by times – not masters rule

o Open water (Lake / Ocean)

Sorting in waves to open water events; The wave size could be set in the basic settings.

 $\bullet$  Typ

Choose the type of the printout:

o Timekeeper

Special printout for timekeepers

- o Standard
- o DMS

For DMS meets (Germany)

o Club

Sorted by club; a page break will be included between the clubs to easily handout this printout to clubs

- Age class description for heats If activated, the age class will be printed for prelimns, semi, finals etc..
- Reverse order If activated, heats will be printed in reverse order

• Relays participant name If activated and relay participants are available (Menu results), the entrylist shows also the relay participants

### <span id="page-30-0"></span>**Print participant cards**

The dialog has several options:

- Own club Print the report for your own club (based on license name; your club name has be named exactly as the license name)
- All clubs Prints the report for all clubs
- Certain club Prints the report of the selected club
- Sorting Please select the sorting for the printout
- Session date, warm-up, session start, session number, heat and lane If activated, these details will be printed on all participant cards
- Line feed If activated, all entries will be started on a new line
- Consider relays If activated, also relays will be printed

# **Attention:**

If you activate Heat/Lane you have to calculate before the entrylist.

For more information about the settings of the print dialog please read the corresponding section in this document.

### <span id="page-30-1"></span>**Print lane cards**

The dialog has several options.

# **Attention:**

If you activate Heat/Lane you have to calculate before the entrylist.

Options:

• Own club

Print the report for your own club (based on license name; your club name has be named exactly as the license name)

- All clubs Prints the report for all clubs
- Certain club Prints the report of the selected club
- Events Choose the events to include in the printout
- Heat and lane
	- If activated, heat and lanes will be printed
- Format
	- Select the format to print
		- o DSV Form 106 Print on DSV form (Germany)
		- o DSV Form 107 Print on DSV form (Germany)
		- o DSV Form 110 Print on DSV form (Germany)
		- o MSECM® Form Print on MSECM form
		- $\circ$  Eigene Definition Print on blank paper
- Sorting Select the sorting

For more information about the settings of the print dialog please read the corresponding section in this document.

# <span id="page-31-0"></span>**Time sheet**

To print out a time sheet, please use this form.

After you calculated the entrylist, open this dialog and press the button "Import events". This option imports and prepares all events for the current meet and sets max times for events which you can changes afterwards if needed.

### *Breaks*

In between all events you have the possibility to add breaks (e.g. normal break, victory ceremony, etc.). If you need a special text for the printout, change the description field.

### *General break in between heats*

Define the general break in between the heats in seconds. A good value is in between 15 and 40 seconds depending on how fast new heats will be started. This value is used to calculate the time sheet.

### <span id="page-31-1"></span>**Automatic timing**

If an automatic timing system is used, you have the possibility to create configuration files directly within WEK.

### *Options*

Here you are able to define for different timining systems settings for the export:

- Event title For OMEGA timining systems you are able to set the event title (e.g. for connected Scoreboards)
- Start time If activated, start times fort he events will be exported. Therefore you have to calculate a time sheet before exporting the data
- Country instead of club shortcode If activated, WEK exports the country code instead of the club shortcode
- Special characters If activated, special characters like  $\ddot{a}$   $\ddot{b}$   $\ddot{u}$   $\ddot{A}$   $\ddot{O}$   $\ddot{U}$   $\ddot{B}$   $\acute{e}$   $\acute{e}$  will be converted
- Uppercase If activated, all data will be exported in uppercase

### *OMEGA / Swisstiming Export*

This option exports your data for OMEGA / Swisstiming timing systems. After selecting this option you are able to select the folder to export.

During the export you have the possibility to set these options:

• Records Choose which record should be exported; if you do not want to export a record, select cancel

### <span id="page-32-0"></span>**Check starts**

Following the rules of various swimming organizations some participants have limitations on their amount of starts per day (rule is based on their age).

You can check the amount of starts using this option.

### *Events*

Select the events which should be included (if you have to check day by day then you have to select only the events for the specific day)

### *Event type*

Select the event types which should be included in the check; Activated types are included

### *Older / younger YOB*

Select the YOB of participants. All participants in between will be included in the check

#### *Max. number of starts*

Select the number of starts which is allowed. If a participant has more starts, the participant will be listed in the printout.

# <span id="page-33-0"></span>**Results**

After all preparations have been completed for the meet, you can start your meet with this menu item.

### <span id="page-33-1"></span>**Restart application**

Before you start with the first event results (normally you can do this already before the first heat starts), restart your application.

During the application restart, all data for the recording will be "reset". For example all disqualifications, did not start, missed times of participants will be removed and you can start with a clean data basis for the recording. This option will not delete your settings. Afterwards, WEK optimizes the databases.

### **Attention:**

DO NOT start this option while your meet is ongoing and the first results are set and printed. This will result in data loss. This option should only be started before the first results are set.

### <span id="page-33-2"></span>**Quick change**

This menu is identical tot he option "create entries" but there is one difference.

Here you have the possibility to change participants, entries etc. while the meet is ongoing and all data in all events will be changed according to you new settings.

### <span id="page-33-3"></span>**Edit relay participants**

WEk offers the possibility to enter relay participants in advance. As soon as the entrylist is created and you receive the relay participants, use this dialog to set relay participant to existing relays.

The dialog shows all existing relays. Select a relay, afterwards choose the events and enter the relay participants. The participant list helps to select existing participants and the buttons 0..10 adds the selected participant to the relay.

### <span id="page-33-4"></span>**Print nation list**

The nation list produces a printout that lists all participating nations. Here you can choose whether Finals, intermediate etc. are to be taken into account or not.

For more information about the settings of the print dialog please read the corresponding section in this document.

### <span id="page-33-5"></span>**Print club list**

The club list produces a printout that lists all participating clubs. Depending on the variant you will see details about participants, starts etc.

These variants are available:

- By club name
- By club sort criteria
- By country
- By session

For more information about the settings of the print dialog please read the corresponding section in this document

### <span id="page-34-0"></span>**Judges**

While your meet is ongoing, you have the possibility to define your judge sheet. Before starting to edit your sheet, please select the needed session on the bottom of this form.

### *Copy sessions*

To copy sessions of a previous session, select on the left the session you want to edit and on the left the session you want to copy. Press copy to copy all details tot he current selected session.

### *Re-Create session*

This option re-creates the whole judge sheet session. All judge data will be deleted.

### *General data*

To configure you pool please entert he number of lanes, the pool length, the timing system and pool type. These options are also visible in other dialogs. If you change them here they will be changed also in the other dialogs.

### *Add / Insert new field*

If you need an additional field in the judge sheet press this option. Afterwards edit your details.

### *Delete field*

If you want to delete a field in the judge sheet press this option. The current selected field will be deleted for the current selected session.

### *Edit field*

To edit a field, select it and update the details afterwards.

With the help of the search button you are able to search for judges.

### <span id="page-34-1"></span>**Edit results**

This dialog enabled editing results. Results can be edited manually or via data of a connected timing system.

### **Attention:**

To receive results of a connected timing system you need maybe additional hardware. In addition you need Orpheus (available for free for WEK). More information is available on our website or directly from the manufacturer of your timing system.

As all data is sorted in this dialog according to heats and lanes, it is very easy to edit your data. On the left side you see all available events. Select the event where you want to update the results.

On the right side you see all details of the selected event – this means all participants for the heats/lanes. To find easily your heat, we colored the heats. Participants marked with a red flag show that the result is missing or the result time is identical to the entry time. Times marked yellow show that intermediates are missing.

### *Search*

If you want to search a participant, click on this button. In the search dialog, set a suitable search term.

After you have found the participant you want, you can select it with the option go to...

If you want to end the search, click the option Cancel.

### *Add / Insert / Delete*

If you want to add a new participant, select an empty lane and add the participant details.

If there is missing an empty lane, add a new heat. This is necessary because timing systems only work in whole heats.

If you want to delete a participant, click delete. The lane is now empty. If you want to delete a whole heat, select delete heat. All participants and the heat will be deleted.

### *Results*

Pressing RETURN oder double click a participant will open the dialog split times. Here you are able to enter split times and the finish time. This dialog also opend by clicking the button split times.

Now you have to enter all reaction times (if activated in the basic settings), split times and relay participants (for relay events and if not already defined via "edit relay participants").

Click close to close this dialog after editing the times.

Below the heats / lanes you have additional options:

- Disqualified If a participant is disqualified, choose this option. Afterwards enter a disqualification text / Fina Code and the time of the disqualification announcement
- Did not start If a participant did not starte nable this option. You also have the possibility to enter an additional text. If you activate "Cancelled" (swimmer cancelled before the event started) then this will be set automatically. Cancelled means that if activated there will be no additional fee.
- Outside competition (the participant should not be listed with a place in his age class)
- Did not finish
- Finish judge decision, Referee decision
- Finish Judge 1..9 If the finish judge decides for swimmers with identical finish timest o have different places, you are able to set the place here. The printout will then show different places and if activated in the basic settings the text "FD"
- Manual Time (e.g. stopwatch time)
- Swim off (during the qualification process you are able to set different places after a swim off took place. If you re-print the results, WEk considers the setting for the creation of the following event)

#### *Autom. Timing*

If you installed Orpheus and you set the correct Orpheus folder in the basic settings, this option will be enabled.

Now you are able to receive results directly of your timing system.

WEk offers the possiblity (together with Orpheus) to connect up to two timing systems. This is very usefule if you decide to start two heats "together" (e.g. to save time you can start heat 1 on the left side of your lane and then after e.g. 30 seconds start heat 2 on the right side of your lane).

To select received times, select the heat you want and press "select". If the event/heat number is different than the heat select in WEK, you have to confirm it.

### <span id="page-36-0"></span>**Edit disqualifications**

All disqualification during editing results will be collected in this dialog. Here you have a good overview about all disqualifications occurred.

In this dialog you see all participants in a list. Below, you see the participant details of the current selected participant:

- Reason The reason
- Time The time of the disqualification

### <span id="page-36-1"></span>**Edit missed times**

All missed times during printing results will be collected in this dialog. Here you have a good overview about all MT occurred.

In this dialog you see all participants in a list. Below, you see the participant details of the current selected participant:

- Fee The amount which has to be paid because of the missed time, DQ, DNS etc.
- $\bullet$  Basic fee The basic amount which has to be paid

### <span id="page-36-2"></span>**Print results**

After editing all results for an event you are able to print the result sheet.

### *Print results / event*

After opening this dialog, choose an event to print and select optionally the age classes.

For more information about the settings of the print dialog please read the corresponding section in this document.

### *Print corrected results*

This option prints all corrections which you enable during entering results.

In this dialog, select a session and press Print.

For more information about the settings of the print dialog please read the corresponding section in this document.

### *Presseprotokoll drucken*

This option has the possibility to print several events. Additionally you can set a place range. This is perfect for the press.

If you select New Calculation, WEK will re-calculate all selected events. This can take several minutes. Normally you print the first result via Print Event and you use this option to print a copy or print results for the press.

**Options** 

- Events Select the events to print
- Times heat, Prelimn, …, Finals Filter for printing
- Disqualification, Did not start, ... Filter for printing
- Print to rank Places to print
- $\bullet$  Club Clubs to print

For more information about the settings of the print dialog please read the corresponding section in this document.

### *Print age class results*

This option has the possibility to print several events / age classes. Additionally you can set a place range.

If you select New Calculation, WEK will re-calculate all selected events. This can take several minutes. Normally you print the first result via Print Event and you use this option to print a copy.

**Options** 

- Events Select the events to print
- Times heat, Prelimn, …, Finals Filter for printing
- $\bullet$  Disqualification, Did not start,  $\ldots$  Filter for printing
- Print to rank Places to print
- Age class Age class to print

For more information about the settings of the print dialog please read the corresponding section in this document.

### *Print participant results*

This option has the possibility to print results for a selected participant number.

**Options** 

- Events Select the events to print
- Times heat, Prelimn, …, Finals Filter for printing
- Disqualification, Did not start, … Filter for printing
- $\bullet$  Print to rank Places to print

For more information about the settings of the print dialog please read the corresponding section in this document.

### *Print results by points*

This option prints results by points

- Events Select the events to print
- Age class Age classes to print
- Alternative description Define an alternative description for the age class

For more information about the settings of the print dialog please read the corresponding section in this document.

### <span id="page-38-0"></span>**Print certificates**

This option prints certificates. Select the event you want to print.

**Options** 

- All certificates drucken aller Urkunden der gesamten Veranstaltung
- Certain event drucken aller Urkunden im angegebenen Wettkampf
- Certain certificate drucken einer bestimmten Urkunden die gewählt werden kann
- Event select the events to print
- Age classes select the age classes to print
- $\bullet$  Participants select the participants to print
- Sorting
	- $\circ$  Places Sorting will be done by places
	- $\circ$  Clubs sorting will be done by club names
	- $\circ$  Participants sorting will be done by participant names

For more information about the settings of the print dialog please read the corresponding section in this document.

### <span id="page-38-1"></span>**Print medal stickers**

To print medal stickers, select this option.

**Options** 

- Event Select the event number to print
- All age classes Prints all age classes of the seleted event
- Certain age class Prints the selected age class only
- From/to rank Places to print
- Number Number of stickers to print for each result
- $\bullet$  Type Type of the label
	- o Herma 4234
	- o Herma 4387 (30mm)
	- o Zweckform / Avery 6112
	- o Zweckform / Avery L3415-100

For more information about the settings of the print dialog please read the corresponding section in this document.

### <span id="page-38-2"></span>**Print Freetext**

This option gives you the possibility to print "freetext". Select a title and the text content and WEK prints with the typical layout your text.

This is perfect for judge decisision.

For more information about the settings of the print dialog please read the corresponding section in this document.

### <span id="page-38-3"></span>**Print lists**

### *Print offense list*

This list shows all participants with their offense.

- Events Select the events to print
- Times heat, Prelimn, …, Finals Filter for printing
- $\bullet$  Disqualification, Did not start,  $\ldots$  Filter for printing
- $\bullet$  Club Clubs to print
- Sorting select the sorting

For more information about the settings of the print dialog please read the corresponding section in this document.

# *Print missed times*

Here you have the possibility to print a list (with or withour pagebreak) with all missed times for your meet.

For more information about the settings of the print dialog please read the corresponding section in this document.

### *Print list of medals*

This option prints an overview of the medal ranking (and places 1-10).

**Options** 

- Events Select the events to print
- Times heat, Prelimn, …, Finals Filter for printing
- Participants print based on participants, not clubs
- Print open class prints only open class medals (even if there was not an open class defined in your events); if not activated, all age classes are the basis
- Print if ranking is higher than 10 prints also participantsw / clubs if not between place 1 and 10
- Print by LSC prints the list by LSC

For more information about the settings of the print dialog please read the corresponding section in this document.

# *Print best individual achievement / per club*

This option prints the best individual achievements per participant or per club.

**Options** 

- Events Select the events to print
- Outside competition if selected, all swimmer "outside" competition will be included
- Print by points if selected the list will be sorted by points not finish times
- Print by YOB if selected, the list will be grouped by YOB not open class
- $\bullet$  Print to rank prints results up to the defined rank

For more information about the settings of the print dialog please read the corresponding section in this document.

# *Print list of total points*

This option prints a list where all points are summarized (all points of all participants per club).

### **Options**

- Events Select the events to print
- Outside competition if selected, all swimmer "outside" competition will be included
- Times heat, Prelimn, ..., Finals Filter for printing

For more information about the settings of the print dialog please read the corresponding section in this document

### <span id="page-40-0"></span>**Check starts**

Following the rules of various swimming organizations some participants have limitations on their amount of starts per day (rule is based on their age).

You can check the amount of starts using this option.

# <span id="page-41-0"></span>**Finals and intermediates**

After printing a prelimn, intermediate etc. (new calculation), WEK shows automatically a dialog where you are able to print the startlist / entrylist for the following event, e.g. after printing the results of a prelim you can automatically calculate the final entrylist incl. reserves.

After you received all cancellation, you can enter them directly in WEK and print afterwards the final version of your entrylist.

### <span id="page-41-1"></span>**Cancellation**

Normally it could happen that you will have cancellation for intermediates, finals etc. Click on this option to manage your cancellations.

To add a new one, click Add and specify afterwards the details:

- Event for cancellation select the event for the cancellation
- Age class for cancellation select afterwards the age class for the cancellation
- Participant for cancellation select afterwards the participant for the cancellation

Your cancellation is now active. To remove the cancellation, select it and press Delete.

### <span id="page-41-2"></span>**Print Final or intermediate entrylists**

This option prints e.g. a Final, Half final or Intermediate entrylist after e.g. you edited all cancellations.

In the dialog, select the event which should be printed and edit the number of reserves. If you want to print the age class description for each heat, activate the corresponding option.

### **Attention:**

This option completely overwrites the result data for the e.g. final event. Therefore you should not calculate again the entrylist after editing the results of that event.

For more information about the settings of the print dialog please read the corresponding section in this document.

# <span id="page-42-0"></span>**Print cups**

With this option you are able to print cup results.

### <span id="page-42-1"></span>**Cupy by time / points**

This option prints cups by times or points as defined in your meet preparation.

For more information about the settings of the print dialog please read the corresponding section in this document.

### <span id="page-42-2"></span>**Cups by ranking**

This topn prints cups by ranking as defined in your meet preparation.

For more information about the settings of the print dialog please read the corresponding section in this document.

### <span id="page-42-3"></span>**Multi Cup**

This option prints your multi cups as defined in your meet preparation.

For more information about the settings of the print dialog please read the corresponding section in this document.

### <span id="page-42-4"></span>**Combination Cup**

For this cup, there are no option to prepare during your meet prepatation. But in this dialog you are able to define the options for printing the combination cup.

The list on top shows all existing combinations. On the right side you are able to adjust the settings for the selected combination:

- Description for the printout
- System Calculation by points or times
- Single / Relay Calculation as single or per team
- Age class and Best results should each event or only each stroke/length type be used for calculation (interesting if e.g. 100B will exist several times); The number of best results will then be used
- $\bullet$  Include participants only if number of results is OK If a participant does not reach the number of needed results, he/she will not be listed
- Fixed events count If activated, the fixed events will count to the number of results
- Print details Select which details should be printed
- Print to rank Select upto which rank the list should be printed
- Create final events if activated, a final event will be created

In the area below, you are able to select the events which should be included. The option "fixed event" marks the selected event as fixed event (see above for more details about a fixed event).

The additional option "add. Criteria" will allow you to define additional criterias to limit the participants which should be included in that age class. You can define up to four criterias combined by "and" or "or". Details about additional criteria can also be found in the section "Manage meet".

For more information about the settings of the print dialog please read the corresponding section in this document.

# <span id="page-44-0"></span>**Export results**

To export results click this option. The export dialog contains several options: The format for the exported file, the folder (file names will be created by WEK automatically) and meet details.

- Data format: Format of the file (e.g. DSV5, LENEX, compressed LENEX etc.)
- Type: choose the type you want to create
- Folder: The folder where the file will be created. You are not able to choose a file name as the file name is defined by the meet information.
- Meet type: This option defines the type of the meet
- Set relay YOB to 0: This option allows you to set all relay YOB to 0.
- City (meet): Please define all relevant data for your meet

To start the export, click on export. If you click on cancel, no data files are created.

# <span id="page-45-0"></span>**Additional**

This section describes additional options which help you to keep your data organized.

### <span id="page-45-1"></span>**Data reorganization**

This option helps you to keep your data clean and organized. Here all data will be indexed again and the databases will be packed.

### <span id="page-45-2"></span>**DMS Meets**

This option is only relevant in Gemany. Additional information can be found in the German user guide.

### <span id="page-45-3"></span>**DMS-J Meets**

This option is only relevant in Gemany. Additional information can be found in the German user guide.